# **ZOOM FOR SYNCHRONOUS LECTURES**

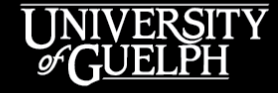

OPENED

**OPEN LEARNING AND EDUCATIONAL SUPPORT** 

**Carolyn Creighton***,* Instructional Technology Specialist

#### **AGENDA**

- Preparing for synchronous teaching, lessons from F20
- How do I get a Zoom Pro licence?
- How do I check my settings? (W21 updates)
- How do I add & use the Zoom integration?
	- Schedule meetings
	- Sharing Cloud recordings
- In meeting controls
	- Zoom Client interface
	- Security & class management
	- Engagement tools (breakout rooms, chat, screen sharing, etc.)

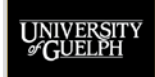

#### **WHO ARE WE?**

#### • **OpenEd's Instructional Technology Specialist Team**

- Owen Wooding
- Carolyn Creighton
- Rich Couto

#### • **What do we do?**

– Work with faculty, staff, departments, and colleges to find pedagogically sound technology-based solutions to enhance teaching and learning

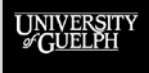

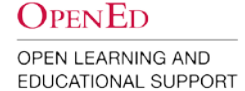

## **PREPARING FOR SYNCHRONOUS TEACHING**

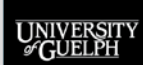

**OPENED** OPEN LEARNING AND

**EDUCATIONAL SUPPORT** 

### **CHALLENGES & LESSONS FROM F20**

- Running a synchronous online class presents challenges that are unique and different from a face-to-face class
- Instructors have to focus on more than just the material, balancing chat functions, class disruptions and Wi-Fi issues
- Talking into the void: students are reluctant to turn on their camera & microphone
- Students may not always be able to make class for a variety of reasons

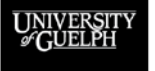

OPEN LEARNING AND **EDUCATIONAL SUPPORT** 

**OPENED** 

# **PREPARING FOR SYNCHRONOUS CLASSES**

- A.k.a. making the most of your synchronous time with students
- What features of my class can be easily recorded and potentially delivered asynchronous?
- What features of my class are difficult to record/might not be as effective recorded and should be delivered synchronous?

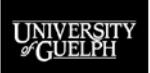

OPEN LEARNING AND **EDUCATIONAL SUPPORT** 

**OPENED** 

# **GETTING SET UP WITH ZOOM**

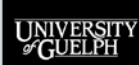

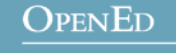

#### **GETTING SET UP**

- 1. Request a Zoom Pro licence
- 2. Familiarize yourself with your Zoom settings
- 3. Integrate Zoom into your CourseLink site
- 4. Schedule your first class meeting
- 5. Find a time to practice before your first class

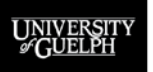

OPEN LEARNING AND EDUCATIONAL SUPPORT

**OPENED** 

### **REQUEST A ZOOM PRO LICENCE**

- How do I get a Zoom Pro licence?
	- Contact CourseLink Support ([courselink@uoguelph.ca\)](mailto:courselink@uoguelph.ca)
- What does this licence do?
	- Up to 300 participants (more if your department or college has purchased a large meeting add-on)
	- Access to the Zoom integration available within CourseLink for personal instructor emails or organizational accounts

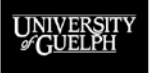

OPEN LEARNING AND EDUCATIONAL SUPPORT

**OPENED** 

## **CHECK YOUR ZOOM SETTINGS**

• <https://zoom.us/profile/setting>

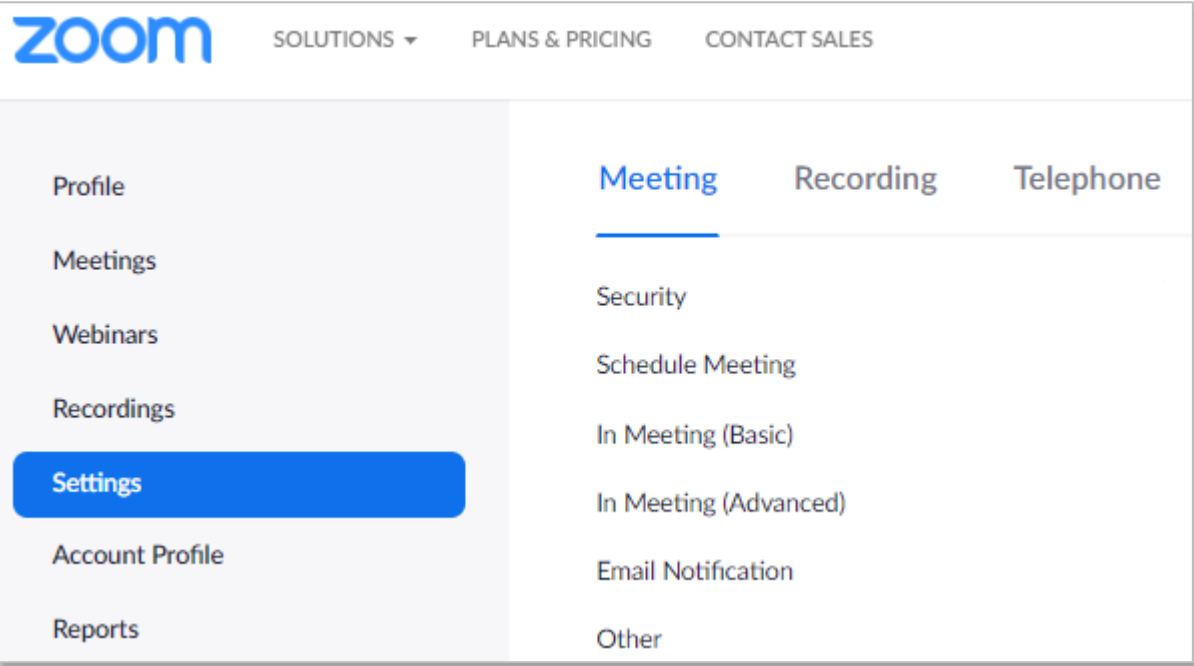

UNIVERSIT

#### **OPENED**

#### **ZOOM SETTINGS**

- Familiarize yourself with your Meeting and Recording settings
- If you aren't planning to use a tool (i.e., annotations, remote control, etc.) consider turning it off in your settings. You can always re-enable it if you decide to use it later.

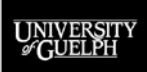

### **UPDATES FOR W21**

- Effective January 1, 2021, changes will be made to the Zoom institutional account settings to increase the security of our online learning environments. These changes will apply to all newly created meetings and include:
	- A **passcode** enabled by default
	- A **waiting room** enabled by default. This waiting room is bypassed when students join the meeting while signed into Zoom with a Zoom account attached to a University of Guelph or Guelph Humber email address
	- **Only authenticated users can join** Meetings enabled by default, with the U of G/GH domains set as the default setting

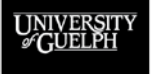

### **UPDATES FOR W21**

- What this means for **you**?
	- Wait to schedule your W21 class meetings until the new year so the new settings apply.
	- If you have students without UofG/GH emails (i.e. CE) or plan to invite a guest speaker to talk, you will need to relax the authentication settings (i.e., sign into Zoom)
- What this means for **your students**?
	- Students who are enrolled in classes using Zoom as the web conferencing platform will need to register for a free Zoom account using their University of Guelph or Guelph Humber email address.

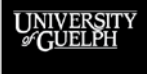

#### **SELECTING YOUR SETTINGS**

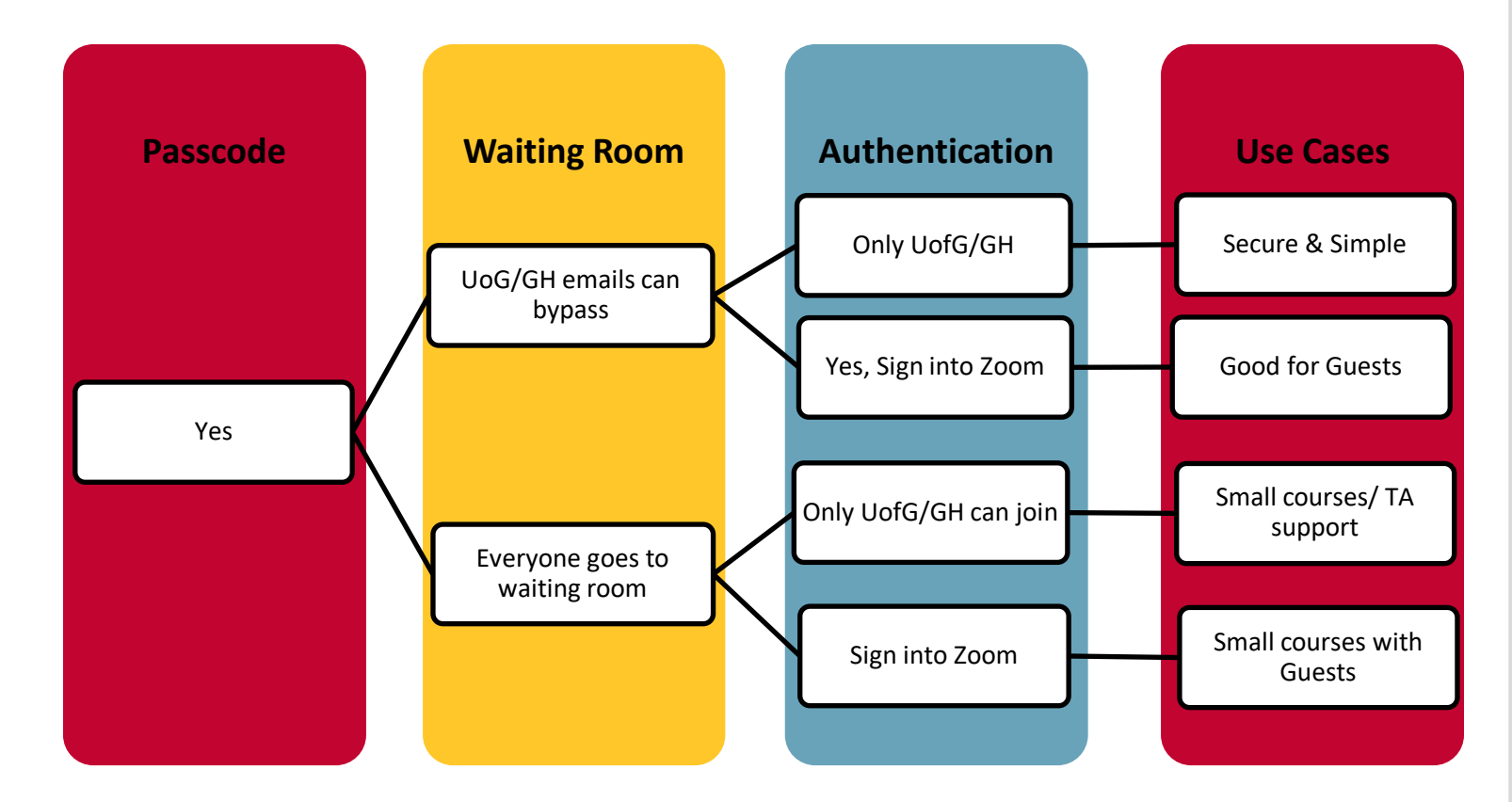

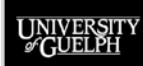

**OPENED** 

### **ZOOM INTEGRATION FOR COURSELINK**

- How do I integrate Zoom into my CourseLink site?
	- [Access Zoom & Schedule a Zoom Class](https://opened.uoguelph.ca/instructor-resources/access-zoom-and-schedule-a-zoom-class)

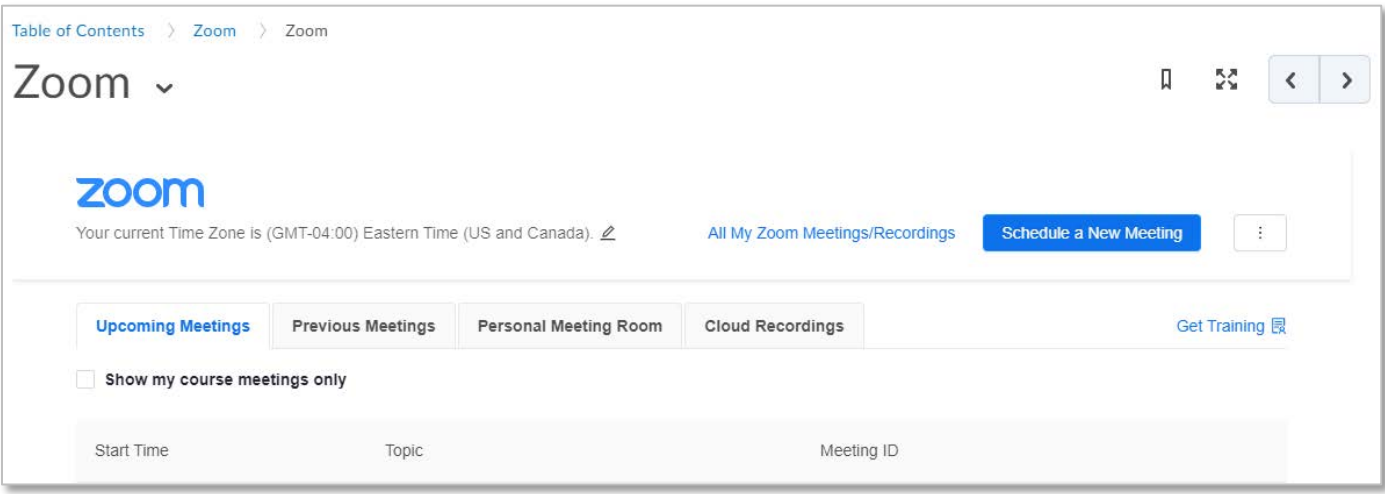

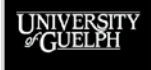

#### **OPENED**

## **SCHEDULE A MEETING**

- How do I schedule a meeting?
	- To ensure students can see their class meetings, use the CourseLink integration to create these meetings
	- Consider:
		- Single meetings (different meeting ID) or recurring meetings (same meeting ID)
		- Video settings (how participants start the meeting)
		- Audio settings (mute participants upon entry)
		- Record the meeting automatically

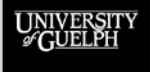

## **SINGLE MEETING OR RECURRING?**

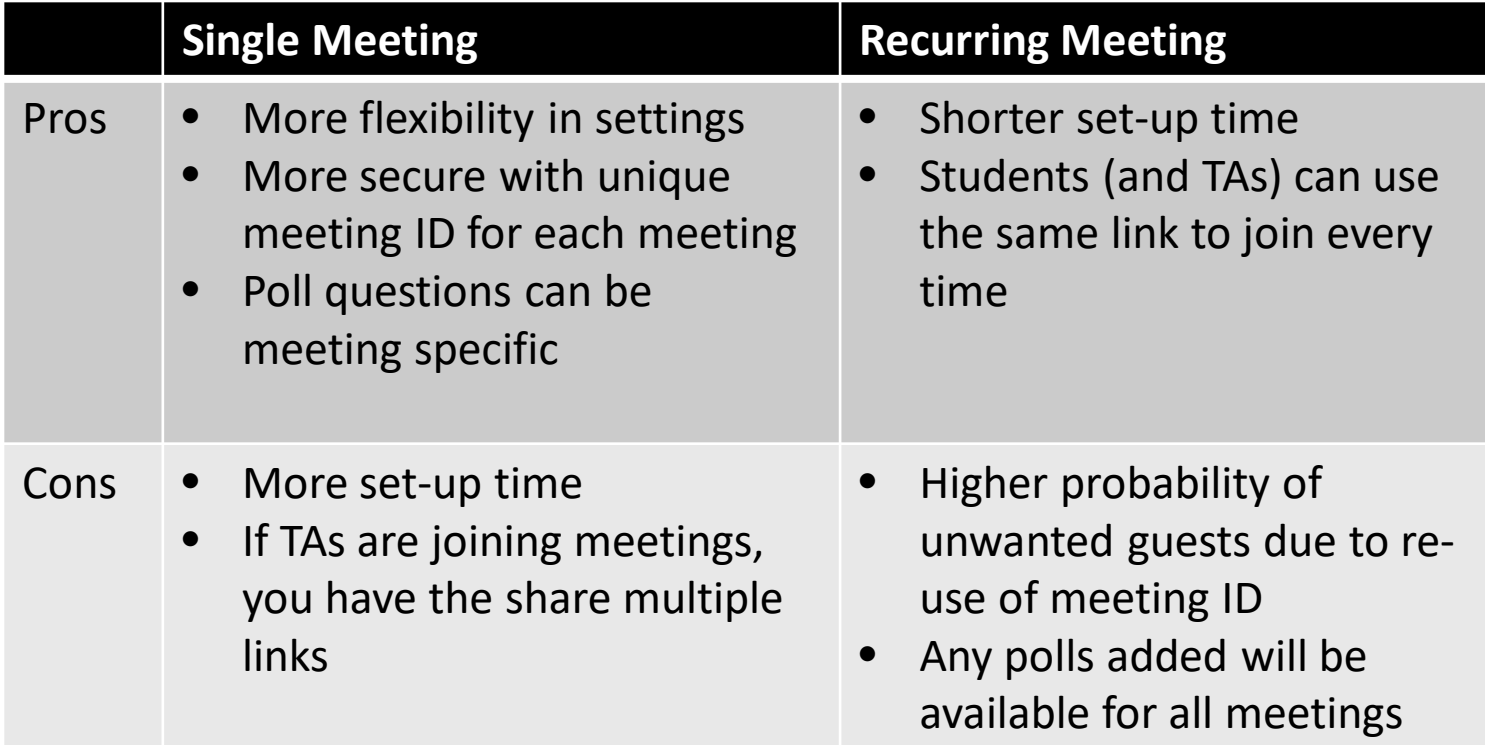

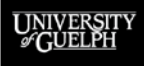

**OPENED** 

### **SHARING SEMINAR MEETINGS**

**Use case:** Medium to large course with multiple sections. You want to guide students to only attend the seminar that they are registered for.

**Solution:** Create a module for seminar links. Links are shared in release condition restricted content pages.

UNIVERSI<br>*@* CUELPH

#### **OPENED**

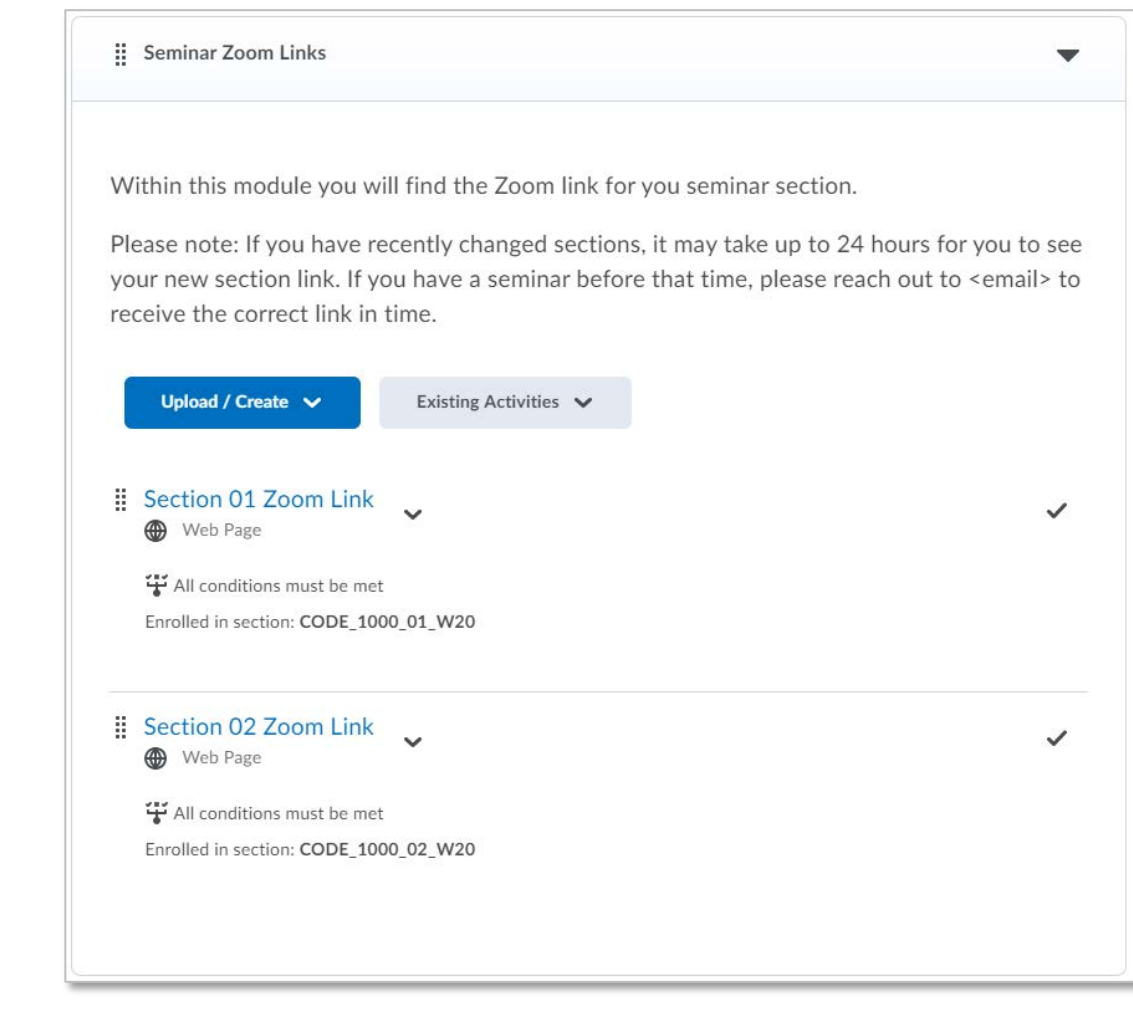

### **SHARING MEETING INFO WITH TAS**

**Use Case:** You have TAs that need to join your class meetings, but they cannot access the Zoom integration due to background permissions.

**Solution:** Create a hidden module and share the links with TAs there. Because the module is hidden, students cannot see it.

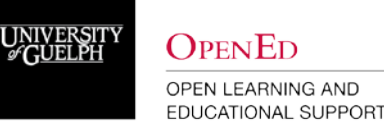

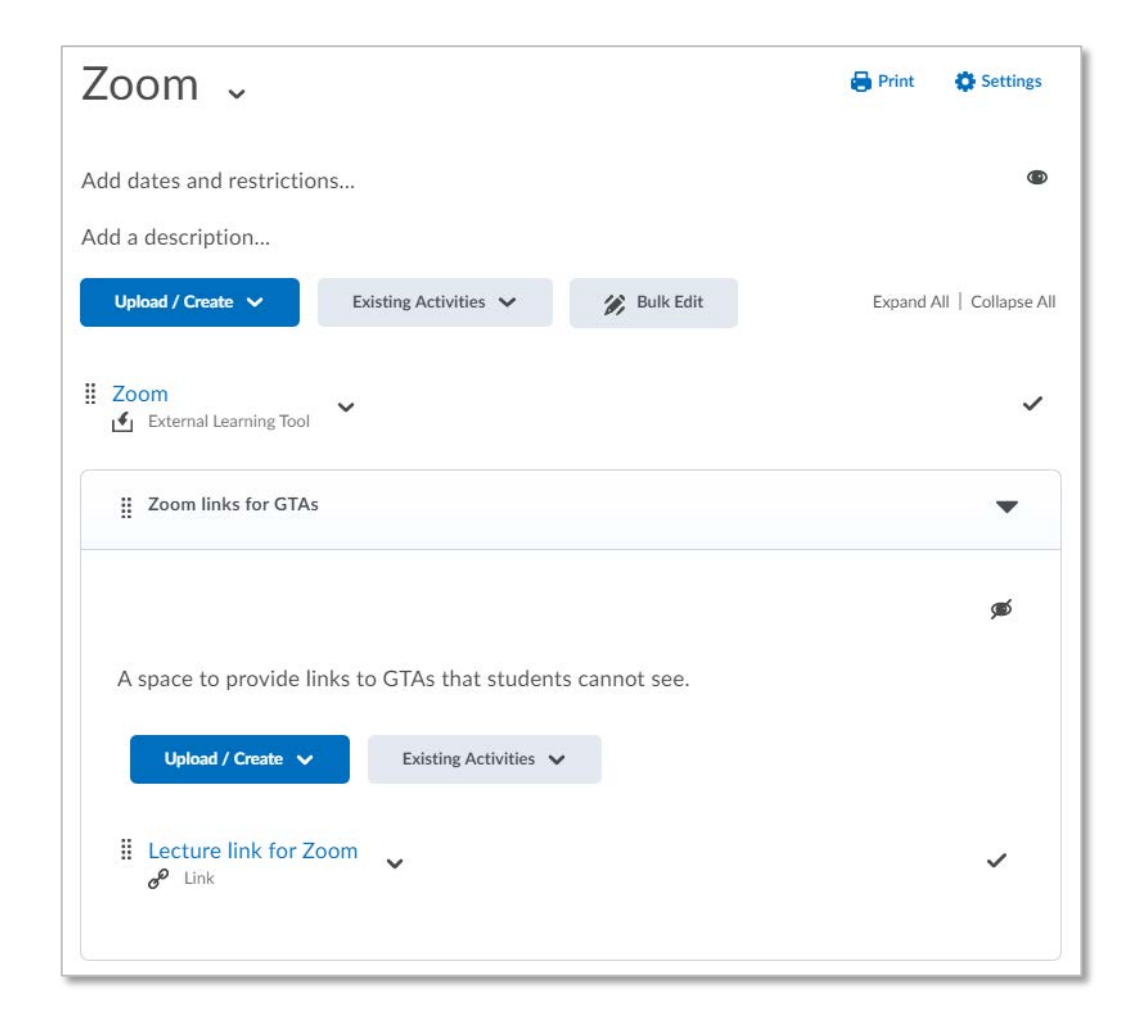

## **IN MEETING CONTROLS**

Zoom Client interface & participant management

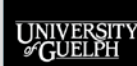

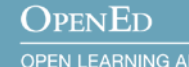

## **MEETING ROLES**

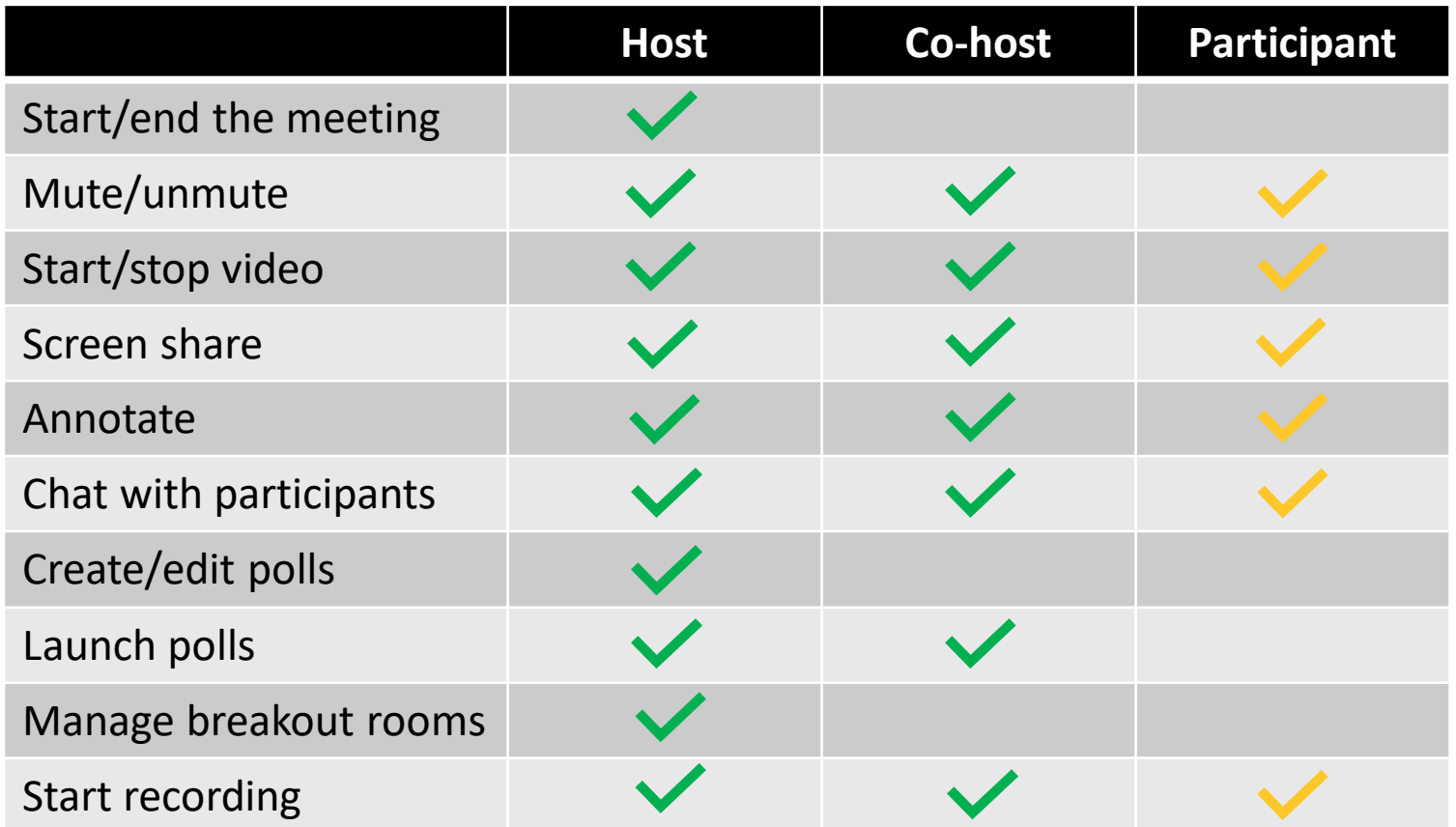

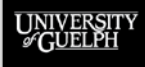

#### **OPENED**

#### **ZOOM DESKTOP CLIENT**

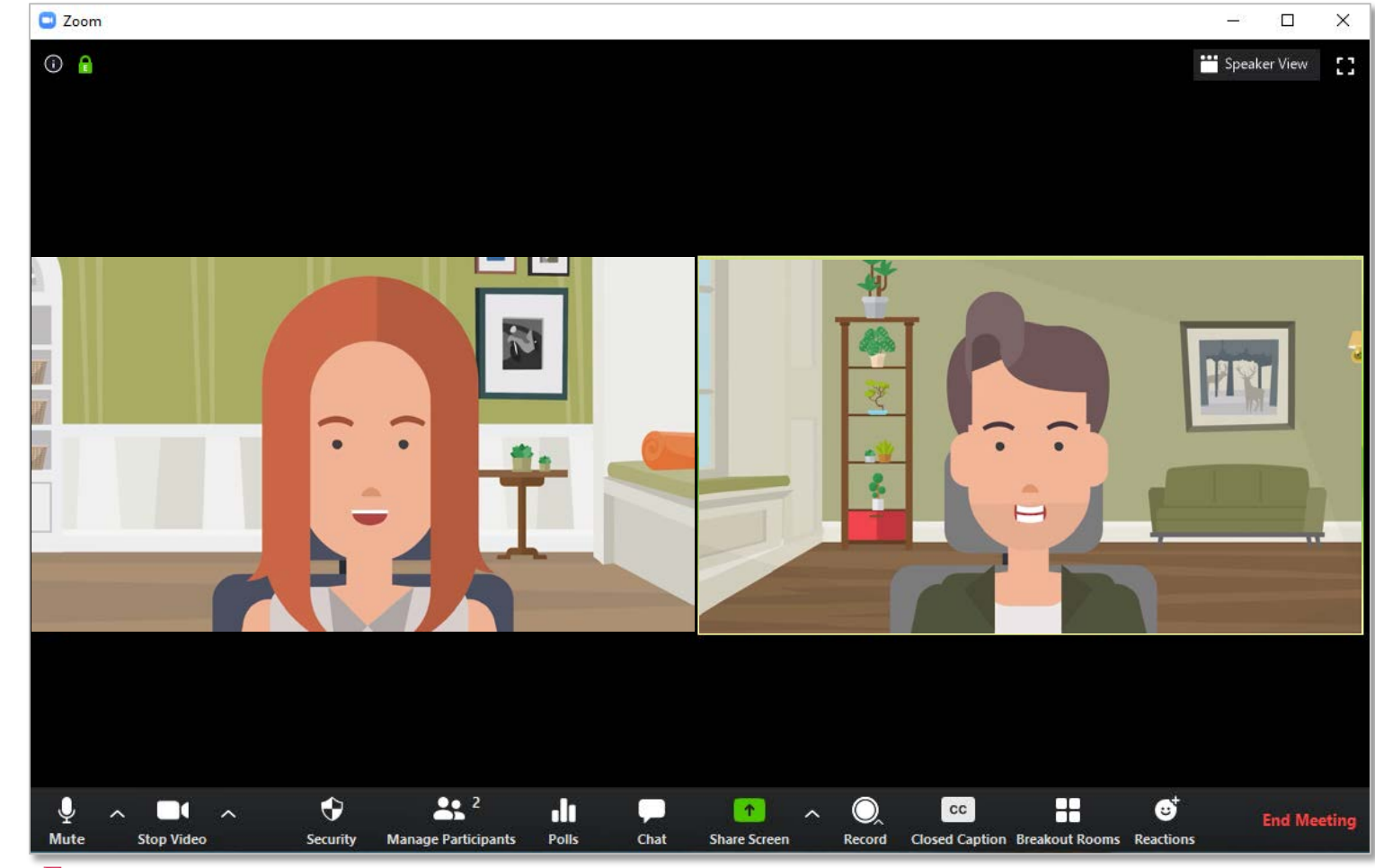

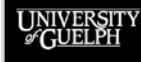

#### **OPENED**

#### **SECURITY**

Quick and easy way to change several important Zoom settings.

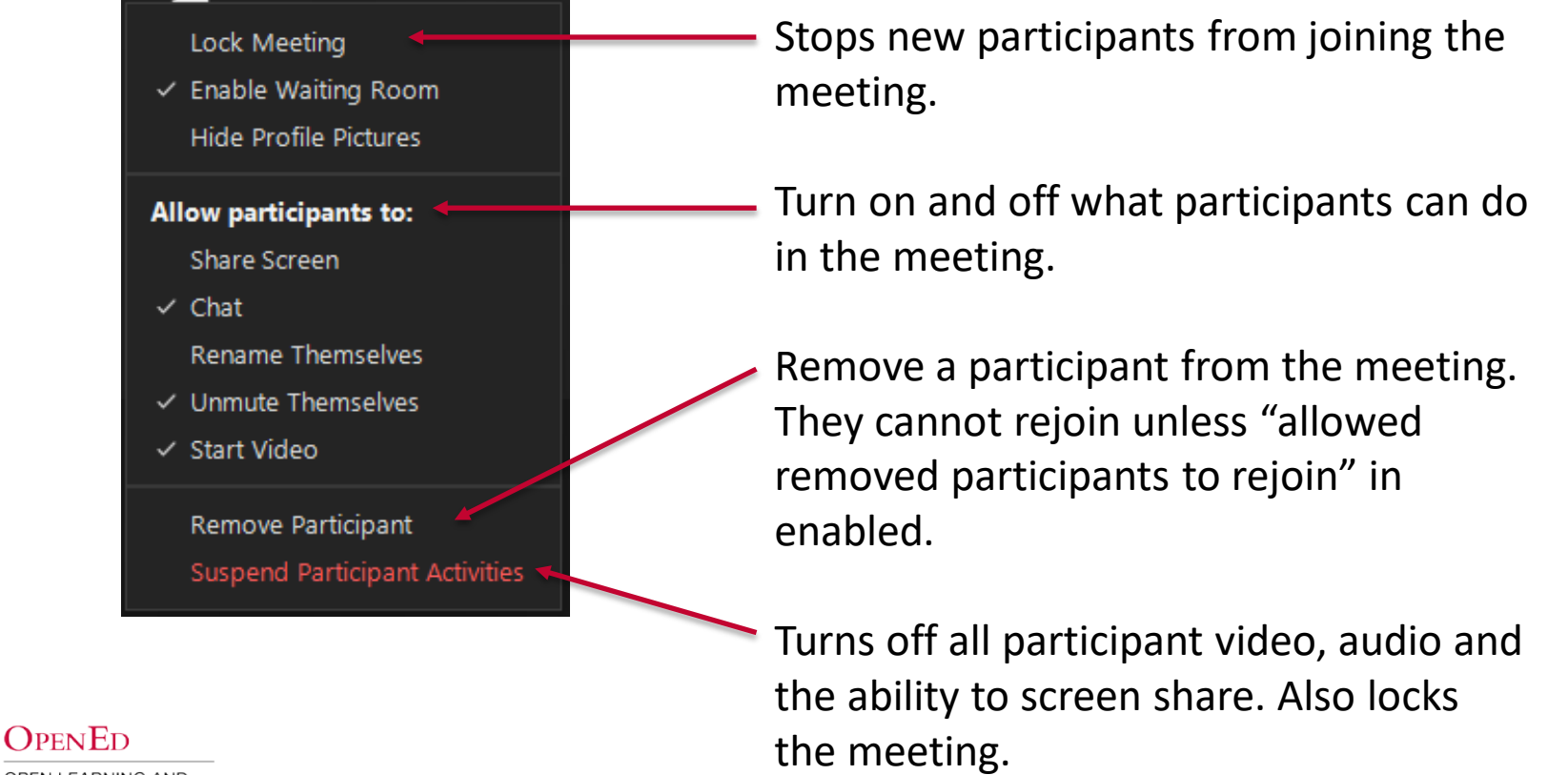

#### **PARTICIPANTS**

Individual participant actions can be controlled from two places:

Chat

- 1. The Participants tab
- 2. The main Zoom window in gallery view

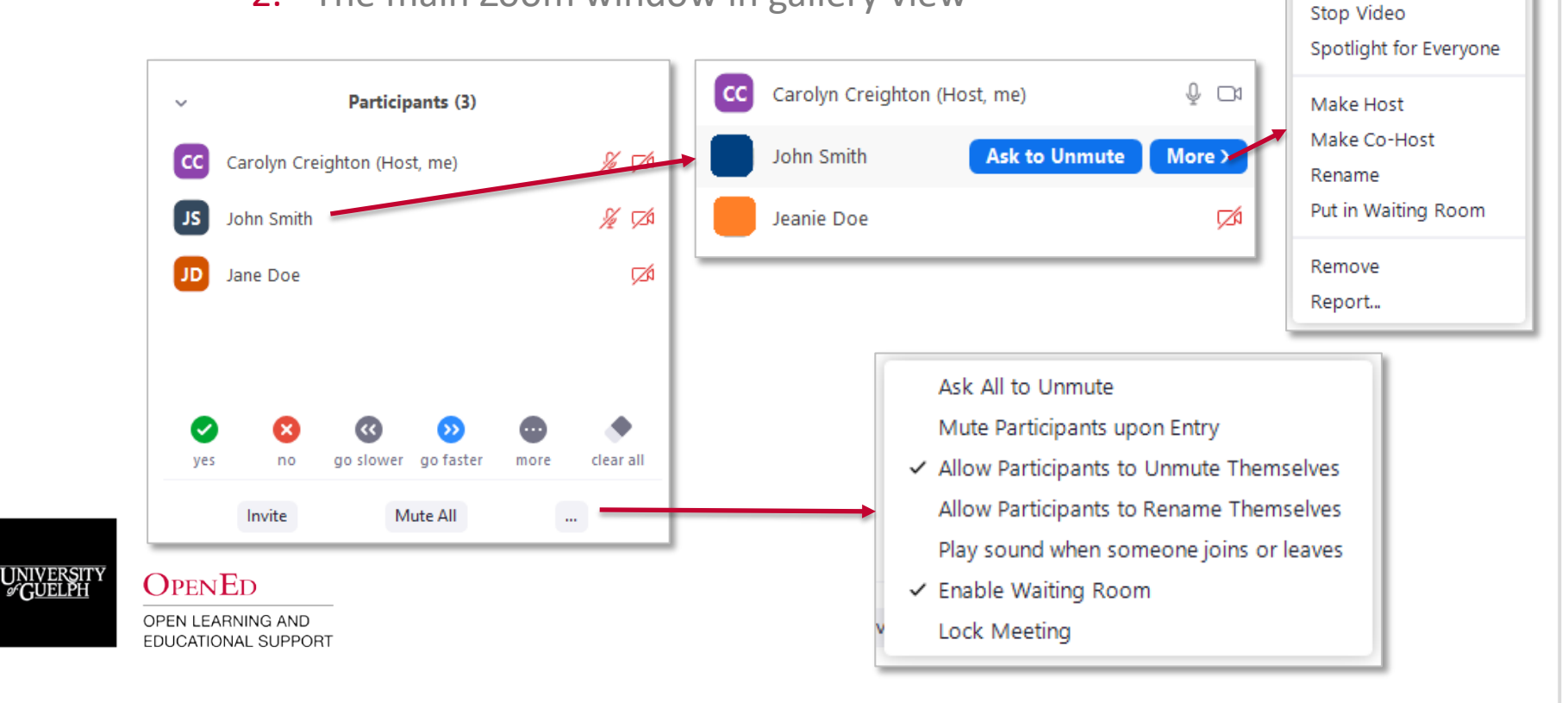

#### **PARTICIPANTS**

Individual participant actions can be controlled from two places:

- 1. The Participants tab
- 2. The main Zoom window in gallery view

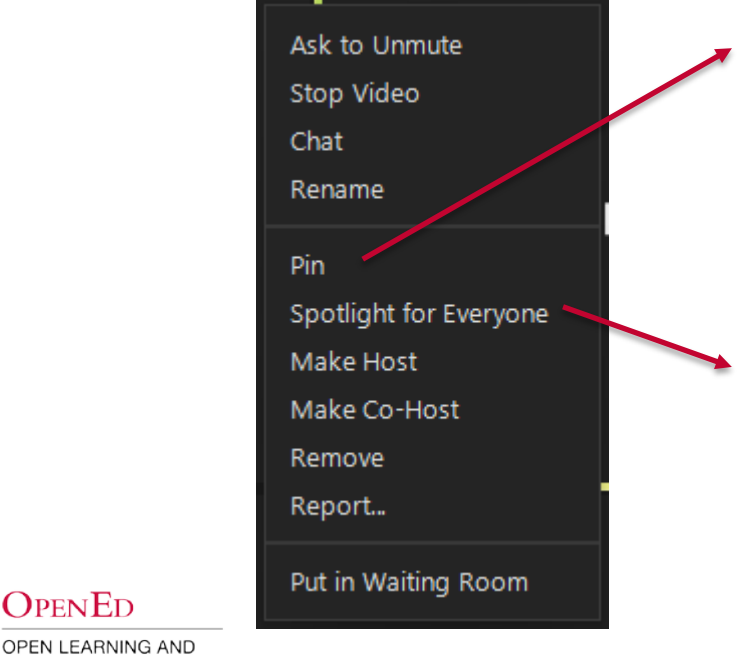

**OPENED** 

EDUCATIONAL SUPPORT

Pin

Allows the host to only view up to 9 specific speakers, while other meeting participants can pin 1 video on their end (viewer specific)

#### Spotlight

• Spotlight video puts up to 9 participants as the primary active speakers for all participants, and participants will only see these speakers.

## **CLASSROOM MANAGEMENT SCENARIOS**

- 1. You are teaching a small course that features discussion as a hallmark of the class. On Zoom, you find that students are talking over one another or they just stop participating altogether. What can you do?
- 2. You are teaching a large, lecture-style course. Attendance is good, but you find students are unmuting themselves and it is disrupting your teaching. What can you do?
- 3. You are in the middle of teaching your class when someone starts playing really loud music in the background and screaming. From the chat you can see some students are concerned. What can you do?
- 4. You have a student that is really uncomfortable with the idea of being recorded during class, but participation is a key feature of your course. How could you accommodate this student?

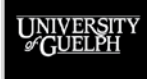

### **IN MEETING CONTROLS**

Tools and strategies for student engagement

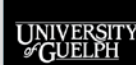

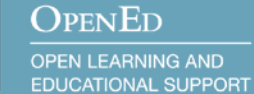

#### **BREAKOUT ROOMS**

- Up to 50 breakout rooms
- Creation options:
	- In meeting creation (manual, automatic, or participantselected)
	- Pre-assign\*\*\*
- A Host can:
	- Create, manage, move in and out of all room
- A Co-host can:
	- Move in and out of all rooms assigned to them
- A Participant can:
	- Join room, leave room, ask for help, & record \*

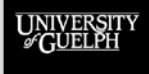

#### **OPENED**

#### **BREAKOUT ROOM CREATION**

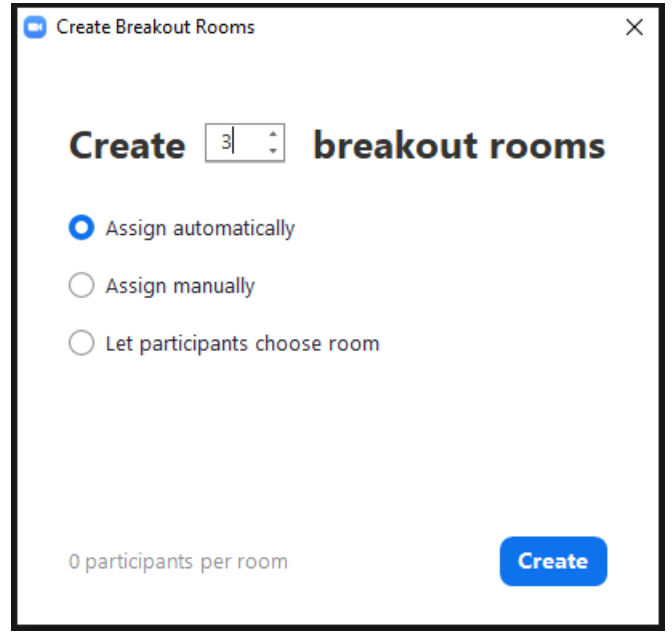

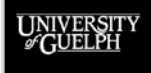

**OPENED** OPEN LEARNING AND EDUCATIONAL SUPPORT 1. Decide how many rooms you want to create. The # of participants per room with adjust

- 2. Decide how students will be distributed.
- 3. Create the rooms.

# **BREAKOUT ROOM CREATION**

minutes

4. Check room assignments/assign students to rooms

Allow participants to return to the main session at any time

Breakout rooms close automatically after: 30

Automatically move all assigned participants into breakout rooms

 $\checkmark$ 

seconds

- 5. Check Options & tailor to your class
- 6. Open All Rooms

 $\vee$  Allow participants to choose room

Notify me when the time is up

Countdown after closing breakout room Set countdown timer: 60

 $\checkmark$ 

UNIVERSIT<br>*©* GUELPH

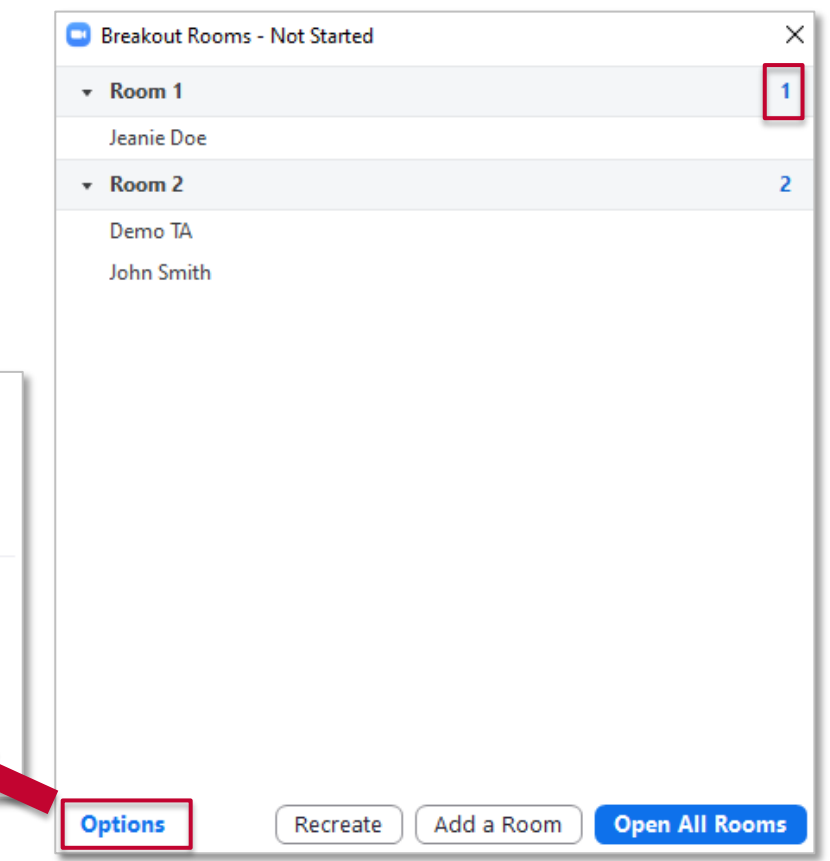

#### **BREAKOUT ROOM PRE-ASSIGN**

- To pre-assign, you will need to edit the meeting on the Zoom website
	- Found under Meeting Options
- Create a CSV file with room assignments & emails
- Limitations:
	- You can only assign users who have Zoom accounts
	- External users (i.e., our students) can only be assigned with a CSV file
	- Up to 200 participants can be pre-assigned
	- For recurring meetings, the pre-assign only works if applied to ALL meetings (cannot edit individually)

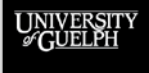

#### **POLLING**

- Built-in feature available to Pro accounts
- Allows for the creation of single & multiple response multiple choice questions.
- Who can create a poll?
	- Only the **original meeting host** can edit or add polls.
- Where do I create a poll?
	- Polls are created in the meeting management page
- Who can launch a poll?
	- A host or co-host
- Can I download poll results?
	- Yes

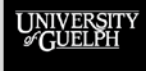

#### **ADDING POLLS**

• Go to Zoom website > Meetings > Click on name on meeting

Add

**Live Streaming** Poll

You have not created any poll yet.

UNIVERSIT

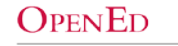

#### **ADDING A POLL**

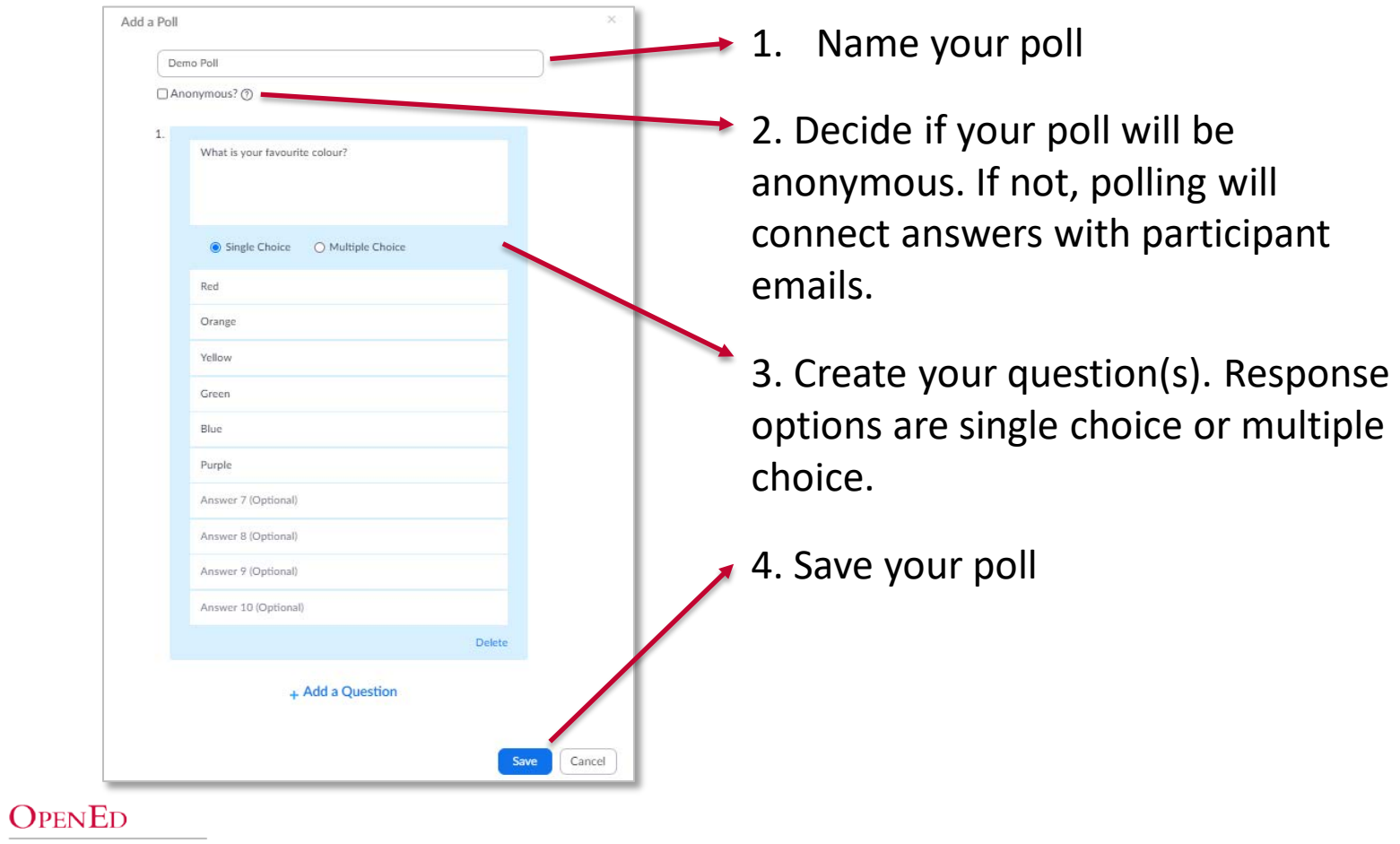

OPEN LEARNING AND EDUCATIONAL SUPPORT

**UNIVERSITY**<br>GUELPH

#### **POLL REPORTS**

OPEN EDUC<sub></sub>

#### • Poll reports can be pulled from 2 places:

#### 1. Zoom Integration – Previous Meetings

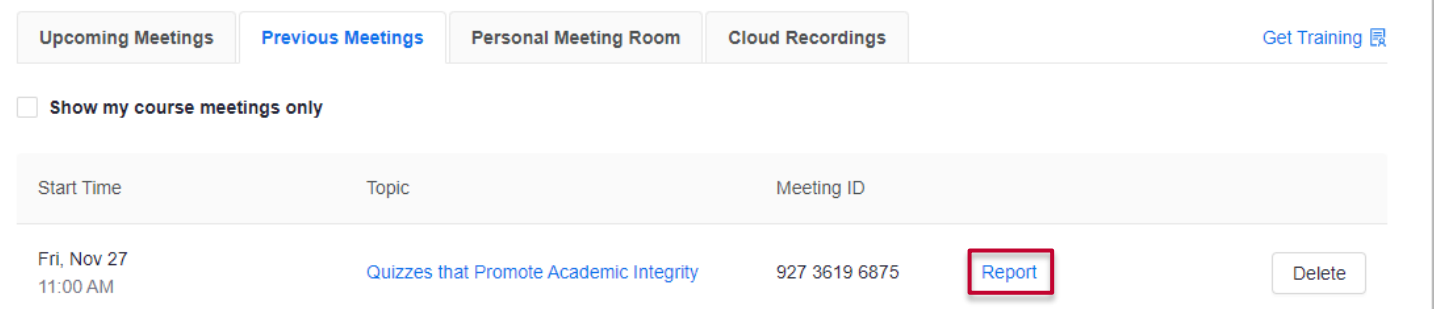

#### 2. Zoom Website – Reports – Meeting Reports

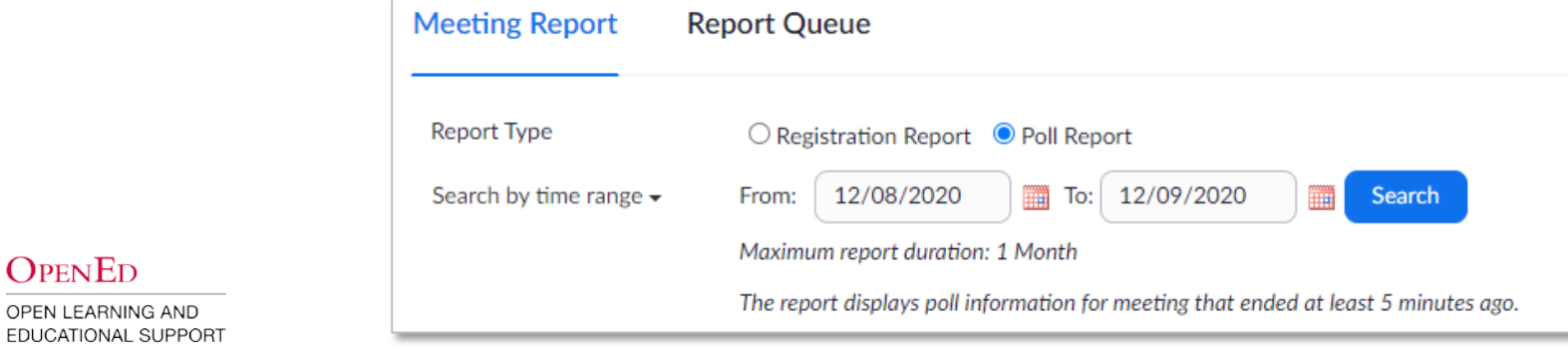

## **SCREEN SHARING**

- What can you share?
	- Entire screen, specific application, whiteboard, etc.
- Who can share?
	- Host by default, can enable participant sharing
- What about computer audio/showing videos?
	- Computer audio can be shared & sharing can be optimized for videos.

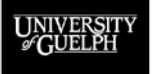

### **SCREEN SHARING**

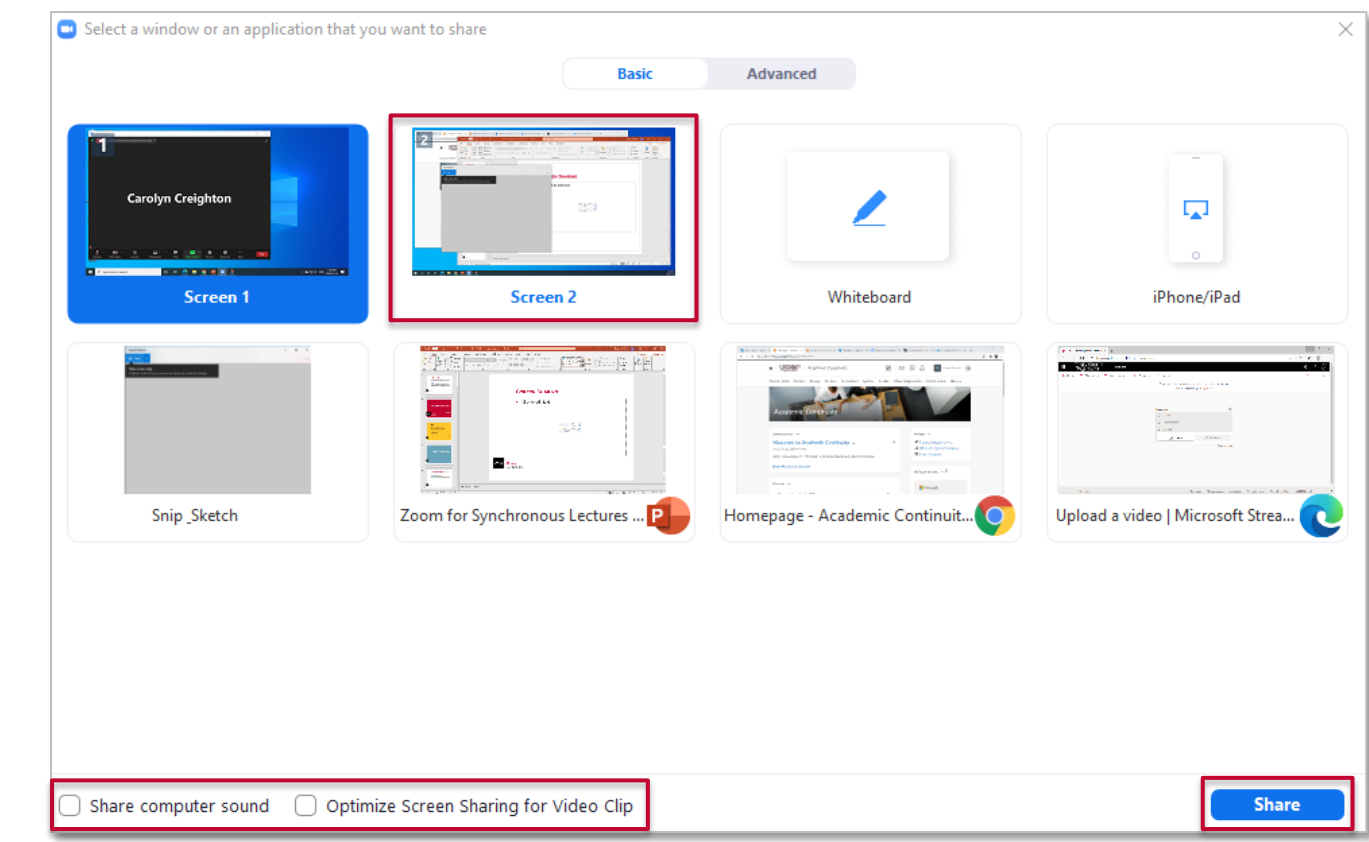

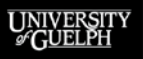

#### **OPENED**

### **SCREEN SHARING - ADVANCED**

UNIVERSIT

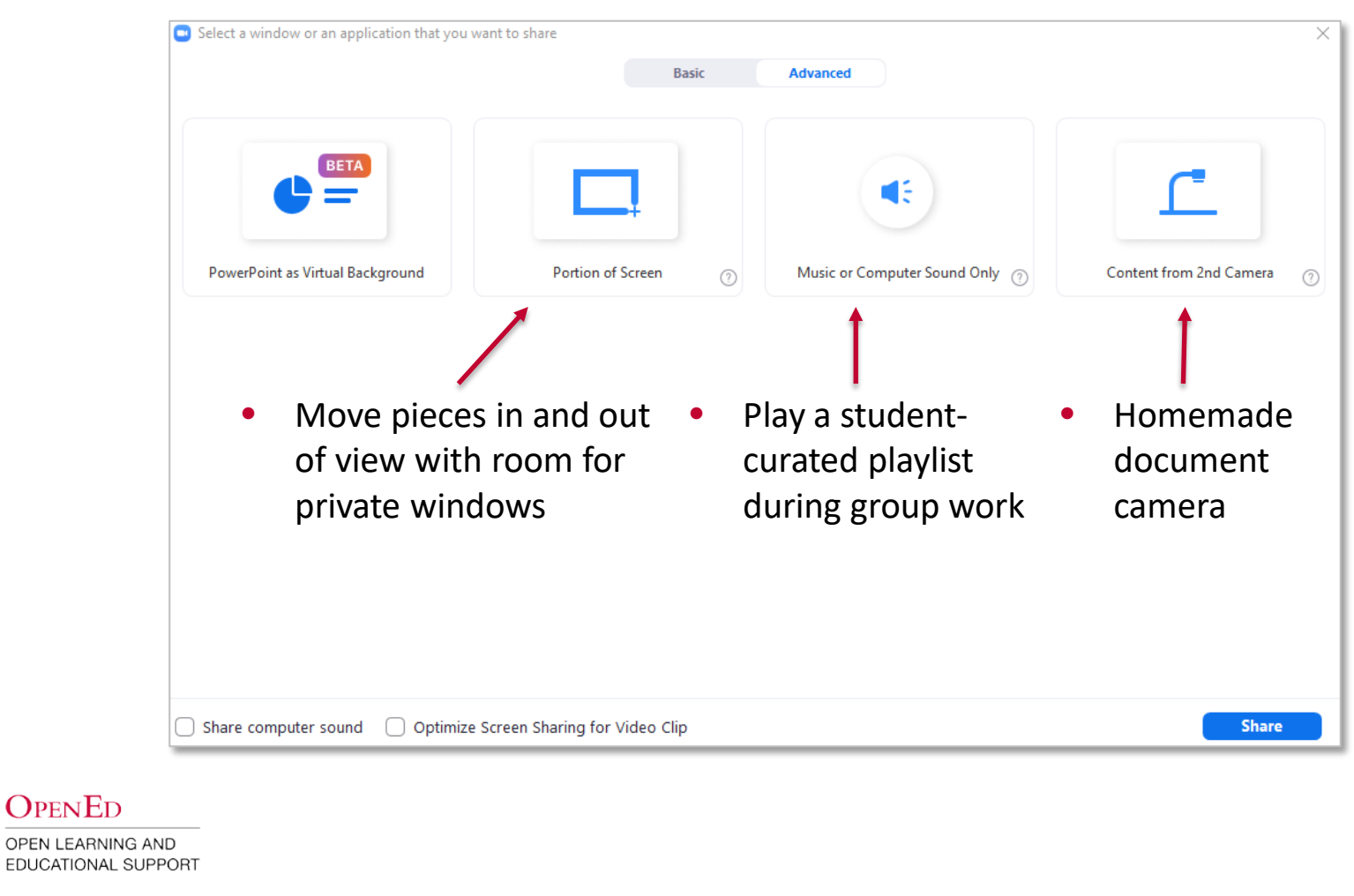

#### **ANNOTATIONS**

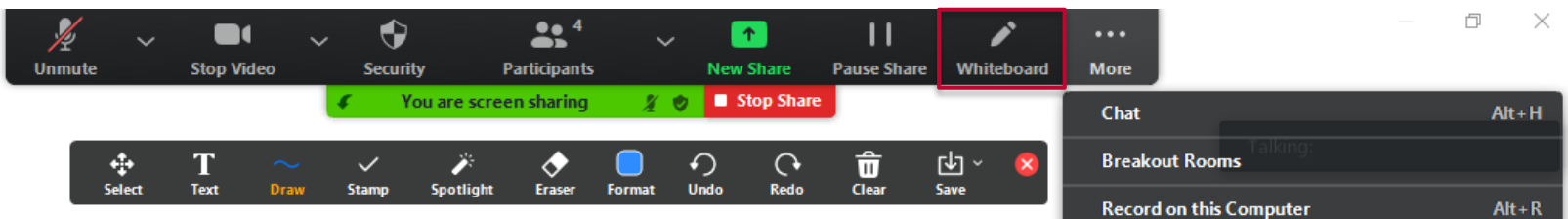

- Annotations are available once you have begun screensharing (Whiteboard/Annotate)
- Options to enable annotations for other and show/hide annotators names can be found under "More"
- **Advice:** Only turn on annotations for others during the points in your class when you want the tool to be used!

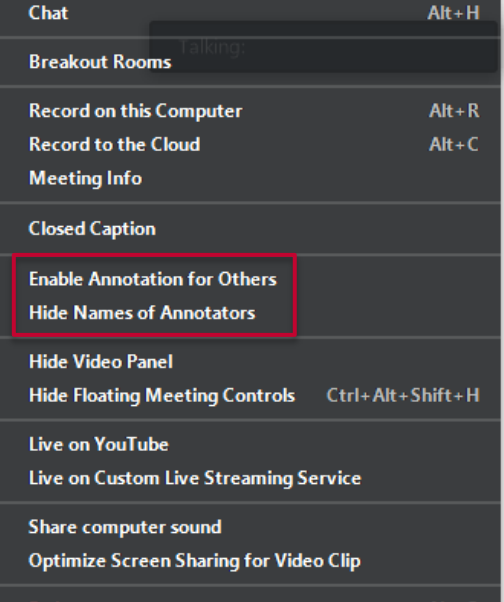

 $Alt + Q$ 

End

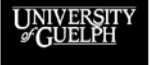

#### **OPENED**

#### **ANNOTATIONS**

**UNIVERSIT**<br>GUELPH

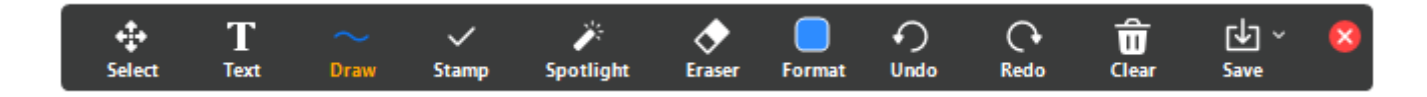

#### • Let's try annotations out. Would you use them in your class?

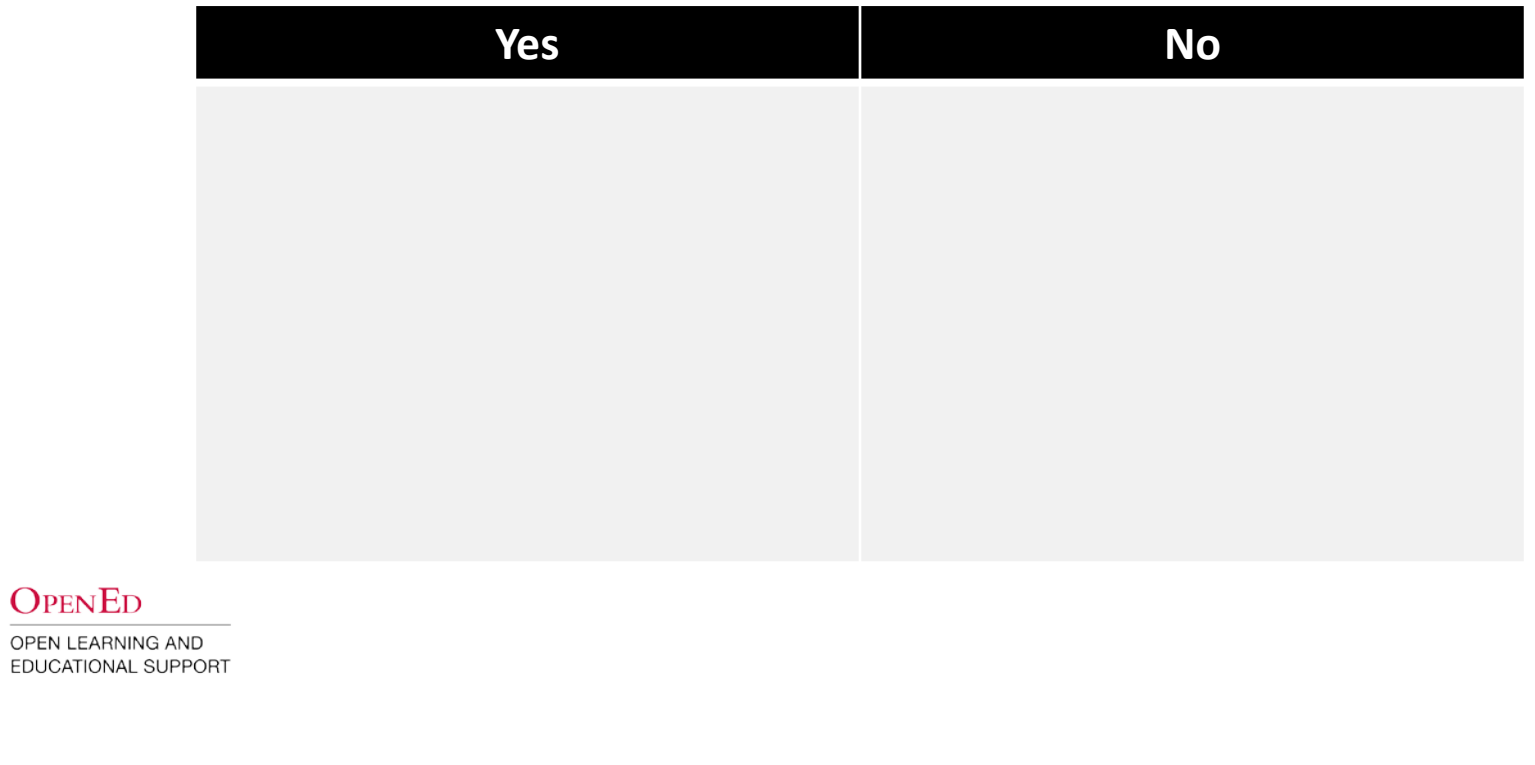

### **CHAT**

- The in-meeting chat allows you to send chat messages to other users within a meeting.
- You can send a private message to an individual user, or you can send a message to an entire group.
- As the host, you can choose who the participants can chat with or to disable chat entirely.
- In-meeting chat can be saved manually or automatically.
- **Advice:** Consider how you plan to interact with the chat during your classes. Do you have a TA or student to monitor it? Will you review it after class?

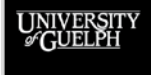

### **NON-VERBAL FEEDBACK**

- Available within the Participants tab
- Meeting participants can place an icon beside their name to communicate with the host and other participants without disrupting the flow of the meeting
	- Raise Hand (moves participant up list in order hand raised)
	- Yes/No
	- Agree/Disagree

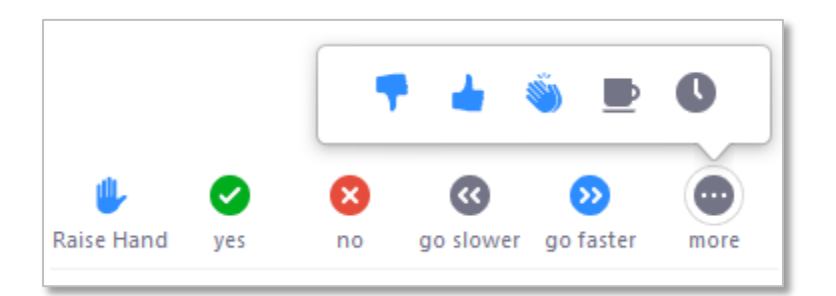

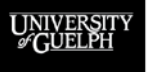

#### **REACTIONS**

- Participants can react during a meeting by an emoji to communicate without interrupting the meeting
- The emoji will be present on their tile/video for 5 seconds
- Reactions are best used when participants are shown in gallery view
- **Advice:** If you don't plan to use this engagement tool, you may consider disabling it in your Settings

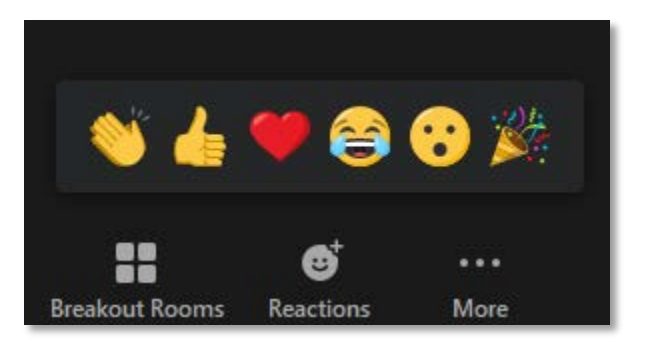

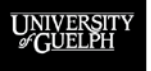

**OPENED** 

### **CLASSROOM MANAGEMENT SCENARIOS**

- 1. You have asked students to use the chat function in class to ask you questions but are finding it overwhelming to keep up. What can you do?
- 2. A student is getting ready to start giving a presentation and accidentally screen shares something they didn't mean to. What can you do?
- 3. You would like to try having students annotate on a whiteboard for some in-class interactivity but are worried about inappropriate behaviour. What can you do?
- 4. You have received a complaint from a student about behaviour in a breakout room during one of your classes. What steps can you take to limit negative behaviours and help students feel safe?

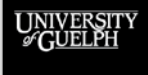

#### **FINAL WORDS OF WISDOM**

- Try to find an opportunity to practice on Zoom before your first class. This can be with colleagues, TAs, family or friends.
- Review your Zoom settings. If there is a feature you don't plan on using (i.e. reactions), you may want to turn it off.
- If you are totally new to Zoom, pick one or two features to start with and expand from there.
- Teaching synchronously can be exhausting. Be kind to yourself!

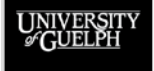

OPEN LEARNING AND EDUCATIONAL SUPPORT

OPENED

## **RESOURCES & SUPPORT**

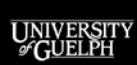

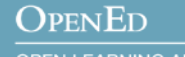

#### **ZOOM RESOURCES**

- [Web Conferencing Options –](https://opened.uoguelph.ca/instructor-resources/web-conferencing-options#Zoom) Zoom our Remote Teaching & Learning site links for Zoom support
- **OpenEd's [Zoom Security Checklist](https://opened.uoguelph.ca/instructor-resources/resources/OpenEd_ZoomSecurityChecklist.pdf)**
- [Zoom Help Center](https://support.zoom.us/hc/en-us) searchable support articles & quickstart guides
- [Zoom Video Tutorials](https://support.zoom.us/hc/en-us/articles/206618765-Zoom-Video-Tutorials)
- [Tell us about Zoom](https://www.zoom.us/feed) provide feedback to Zoom on ideas to make the tool more useful in your teaching

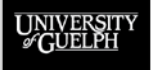

## **SUPPORT**

Please contact **CourseLink Support** for any help with technical aspects of our educational technologies.

Phone: 519-824-4120 ext. 56939

Toll Free: 1-866-275-1478 (Canada and USA)

Email: [courselink@uoguelph.ca](mailto:courselink@uoguelph.ca)

If you need support with pedagogy and/or course design, please complete our **consultation request form** found on our Remote Teaching & Learning site to set up a meeting with one of our **Instructional Technology Specialists**.

> [https://opened.uoguelph.ca/instructor-resources/remote](https://opened.uoguelph.ca/instructor-resources/remote-teaching---learning)teaching---learning

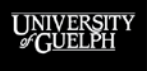

**OPENED**